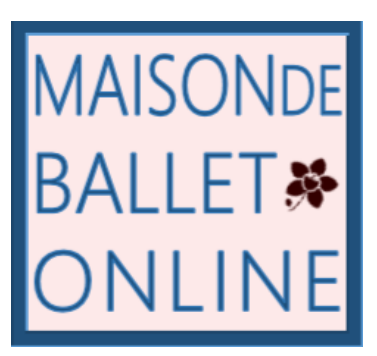

## **「ZOOM」のご利用方法と受講に関する注意事項**

## **<事前インストール>**

●「PC」の場合は[、https://zoom.us/jp-jp/meetings.html](https://zoom.us/jp-jp/meetings.html) を開き、トップページの最下部(濃いグレーの部分) の「ダウンロード」を選択し、「ミーティング用 ZOOM クライアント」をダウンロードしてください。

●「スマートフォン」「タブレット」の場合はアプリのストアから「ZOOM Cloud Meetings」をインストールして ください。

ご参考[:https://zoom-japan.net/manual/](https://zoom-japan.net/manual/)

## **<当日の接続方法>**

●「接続開始」時刻以降、アプリを起動させて、お送りした「ミーティング ID」を入力し、待機してください。 スムーズに承認できるよう、お申込み時と同じお名前での接続をお願いいたします(お名前の確認が取れない場 合、承認手続にお時間を頂戴する場合がございます)

●事務局サイドでお名前を確認し、順次入室を承認します

●画面左下の「(マイク) ミュート」と「ビデオ」を切り替えます。マイクについては、レッスン開始後はご参加者 側をすべてミュート(消音)にさせていただきます。ビデオは、「開始」にすると講師と他の参加者に公開され、「停 止」にすると非公開となります。切り替えは任意で行っていただけますが、双方の姿が見えたほうが、参加されてい る臨場感は感じやすいと思います。

## **<受講に関する注意事項>**

● クラスの録音・録画等はご遠慮ください。

● お申込後のキャンセル・ご返金は致しかねますので、電波状況や接続設定等に不安のある方は、事務局との 「テスト接続」をメール (mbmaprepoffice@gmail.com) または LINE (@maisondeballet) でご申請ください (「テスト接続」のお時間については事務局からご連絡いたします)。

● 接続中の入退室はご自由ですが、入室承認制のため、レッスン開始後の入室や、一旦退出しての再入室にはお 時間を頂戴する可能性があります。レッスン中に離席される場合は退出ではなくビデオを停止されておくことをお 勧めします。また、接続開始時刻後、順次承認しますので、お時間に余裕を持って待機されてください。

● クラス中に講師の映像を固定したい場合、パソコンの場合は、講師の画像左上から「ビデオの固定」を選択し て下さい。スマートフォン、タブレット等にはこの機能がありませんが、参加者の音声はミュートされますので、 自動的に講師の映像が最大表示されます(講師側から皆さんが見えづらくなるため、「スポットライト」機能は用 いません)。

● クラスは動きやすい服装でご参加いただき、スタジオでのレッスン時同様、タオルや飲料をお手元に置いてお くと便利です。また、バーの代わりとなる、転倒等の危険のないつかまれる場所を確保してください。トウシュー ズでクラスを受講される際は特に、床が滑ったり、フローリングを傷付けたりしないよう工夫してご参加くださ い。リノリウム敷きがベストですが、ない場合は薄手のヨガマット(厚みがあると安定性に欠け危険です)、または 大き目の段ボールなどご準備ください。

● 接続の安定性は外的環境にも左右されますが、不安定の場合は一旦退出して再度接続したり、Wi-Fi ではなく 有線接続に切り替えるなどで解消される場合があります。

● クラス中にお困りのことは「チャット」機能、LINE、緊急の場合はお電話(03-6418-4437)で事務局までお知 らせください。